## **RICEVIMENTO GENERALE 26 e 27 APRILE 2021**

Contrariamente ai colloqui antimeridiani, i colloqui generali pomeridiani fissati per il 26 e 27 aprile 2021 devono essere configurati attraverso l'app **Calendar** di Google e svolti in modalità online con Google Meet (ognuno da casa o dove vuole). **Per la prenotazione i genitori non useranno il registro elettronico**.

Il sistema consente di creare il proprio spazio di ricevimento in Calendar in modo da permettere la prenotazione dei genitori.

Il tempo da concedere in questi due giorni dipende dal contratto di ogni docente. La regola è quella di mettersi a disposizione per 10 minuti per ogni ora di contratto, ma non meno di 30 minuti. Quindi:

**Contratto da 18 ore - 180 minuti (3 ore) Contratto da 16 ore - 160 minuti (2 ore e 40 minuti) Contratto da 12 ore - 120 minuti (2 ore) Contratto da 10 ore - 100 minuti (1 ora e 40 minuti) … …**

**Contratti da meno di 3 ore - 30 minuti**

I docenti sono già stati ripartiti in fasce orarie ben precise nei due giorni, quindi ognuno dovrà rispettare gli orari predisposti e inserire la propria disponibilità all'interno degli intervalli preimpostati.

Le fasce orarie da rispettare sono presenti nel file condiviso assieme al presente tutorial. Il file si chiama **FINAL RICEVIMENTO generale WEB**. Chi riceve per meno di 1 ora e 30 minuti può modificare l'orario nell'apposita colonna e ovviamente può usare uno solo dei due giorni disponibili (rispettando però la fascia oraria assegnata).

## **ISTRUZIONI CONFIGURAZIONE CALENDAR**

1. Aprire l'app **Google Calendar** utilizzando il proprio account istituzionale **icspoltore**.

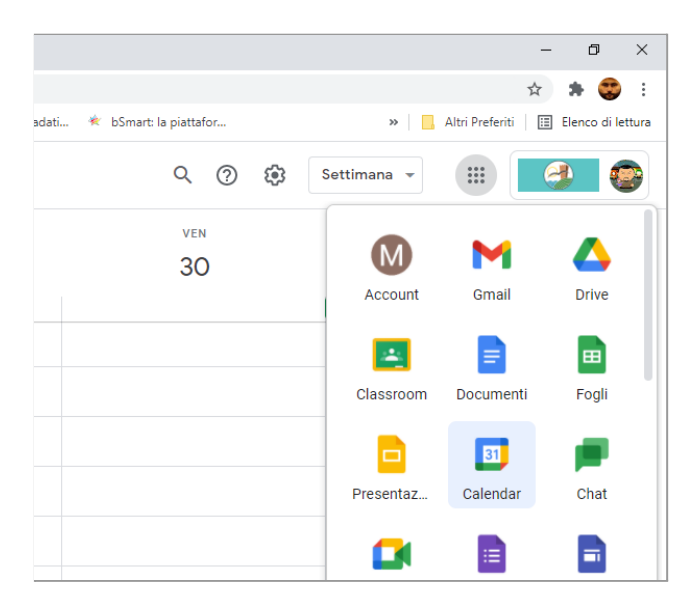

2. **Spostarsi sul giorno 26 (e 27) aprile** e **cliccare sulla casella** dell'orario desiderato, si aprirà una scheda.

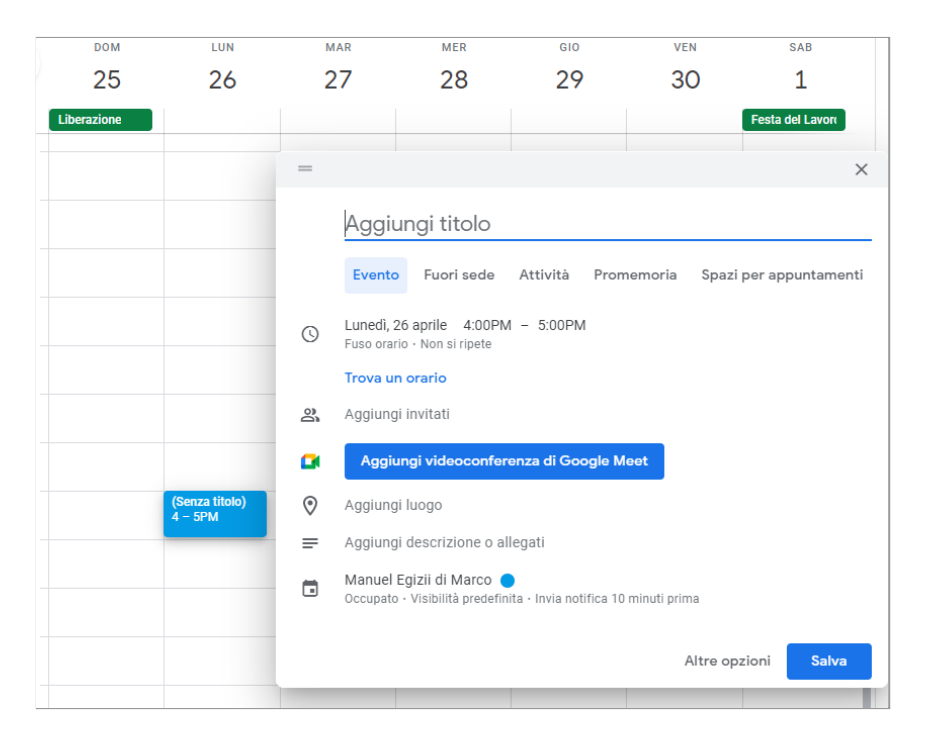

- 3. Inserire come titolo "Cognome Ricevimento" (esempio: Egizii Ricevimento) e selezionare la modalità **SPAZI PER APPUNTAMENTI** (il sistema è impostato sulla modalità EVENTO)
- 4. Ricontrollare data e **impostare orario inizio e fine del proprio ricevimento** (per esempio dalle 17 alle 18.30)

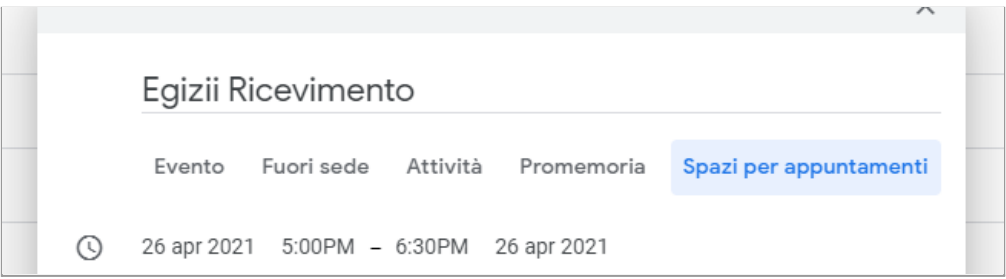

5. **Impostare la durata di ogni colloquio** (non meno di 6 minuti e non più di 10). Usare un divisore di 60 (esempi: 6 minuti, 9 minuti o 10 minuti). L'autore di questo tutorial imposta **9 minuti** per ogni colloquio e in 3 ore incontra 20 genitori (divisi su due giorni)

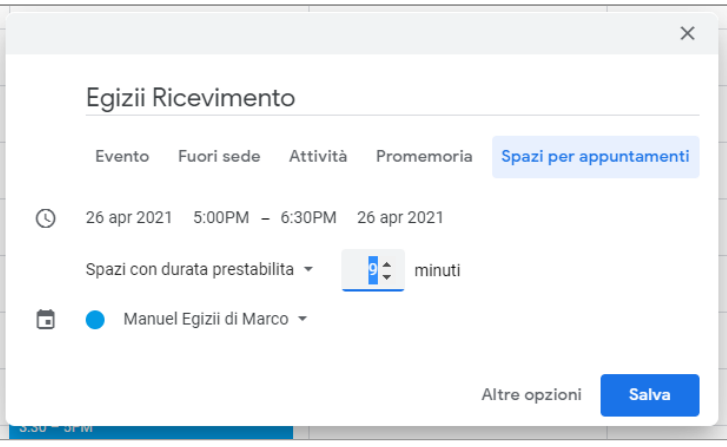

6. **Salvare la scheda**. Rimarrà visibili la caselle impostate.

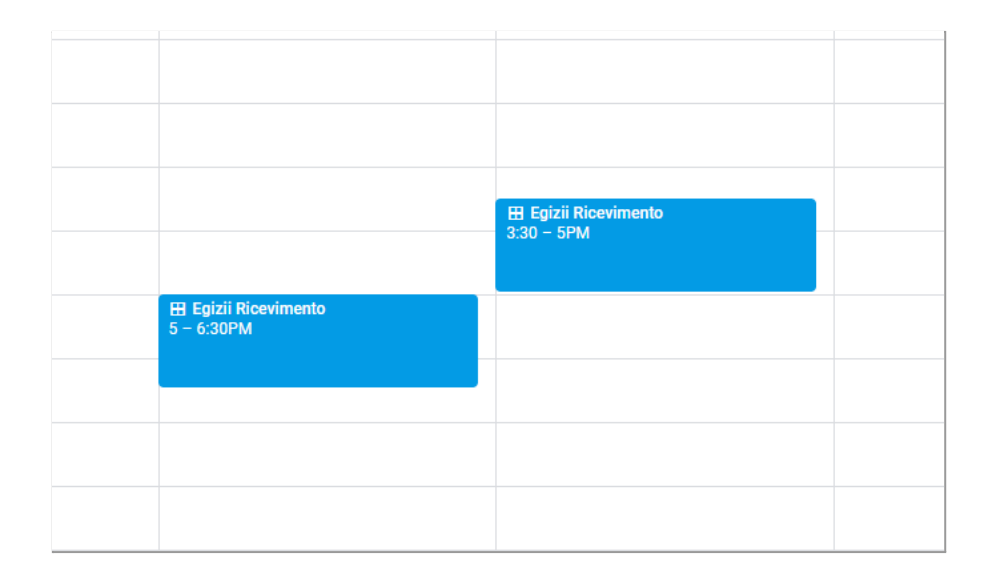

7. Ogni prenotazione di un genitore genererà nel proprio Calendar una nuova piccola casella su cui **cliccare per avviare il colloquio**. Tali slot sono inseriti in base all'orario di prenotazione e vanno avviati in ordine temporale nel giorno del ricevimento.

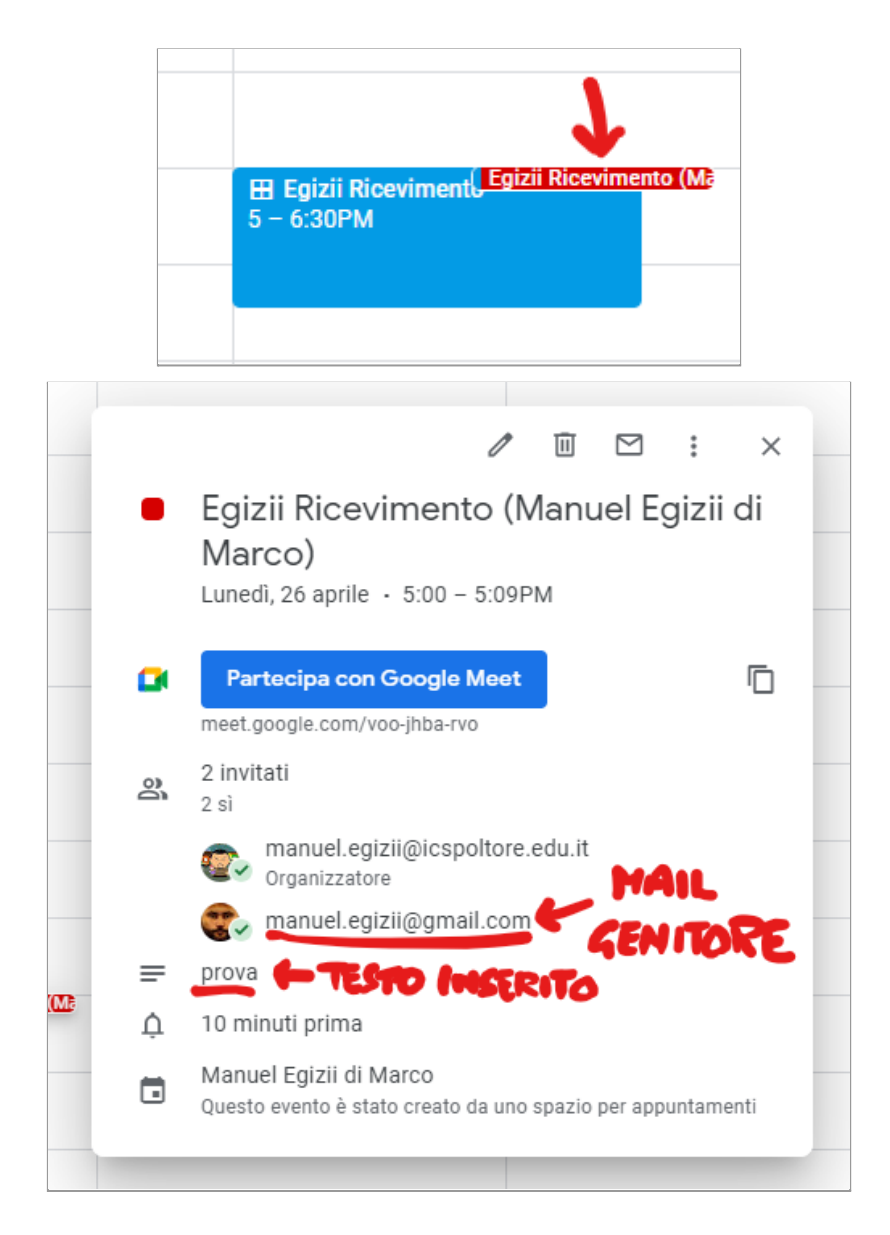

- 8. **Ripetere la procedura anche per il giorno successivo** (per chi ha bisogno di entrambi i giorni)
- 9. **In caso di errore** si può cancellare la casella configurata e rifare tutto dall'inizio.

## **SALVATAGGIO INDIRIZZO WEB PER LE PRENOTAZIONI solo i docenti nuovi che non hanno svolto il ricevimento generale di gennaio 2021**

1. **Cliccare sulla casella** ricevimento appena creata (è sufficiente cliccare su una qualsiasi tra quelle create. Si aprirà una scheda. Cliccare su **Vai alla pagina degli appuntamenti**

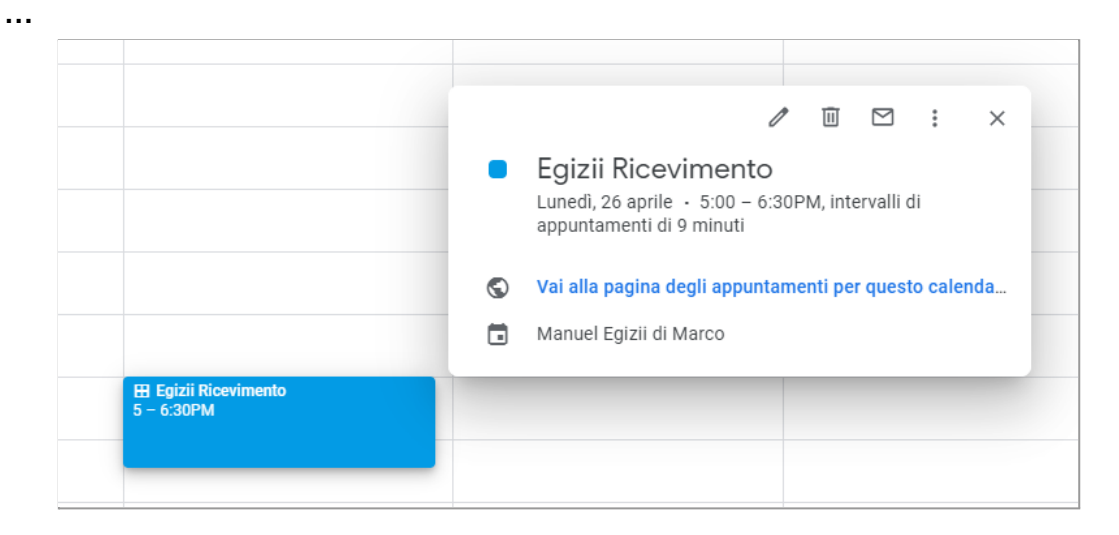

2. **Si aprirà la pagina web** a disposizione dei genitori per la prenotazione.

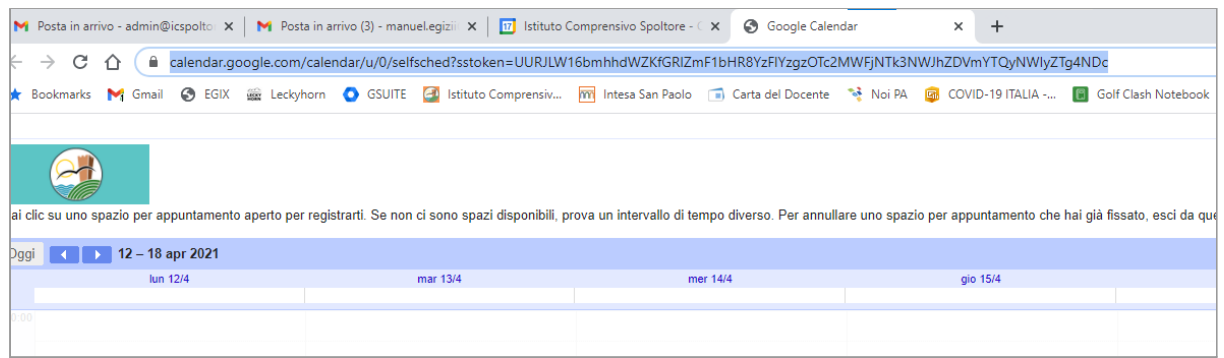

3. **Copiare tutto l'indirizzo web della pagina (è lunghissimo)** e incollarlo nelle righe con il proprio nome (in tutte le proprie classi) nel file condiviso **FINAL RICEVIMENTO generale WEB** nella colonna *LINK CALENDAR* (se il docente non è presente nella tabella contattare EGIZII)

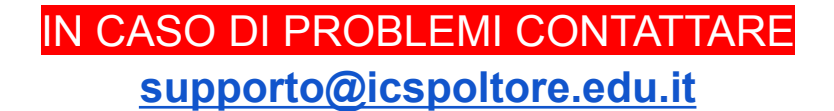